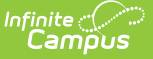

## **Batch Service Log Entry**

Last Modified on  $03/11/20248:45$ 

[Service](http://kb.infinitecampus.com/#service-log-entry-editor) Log Entry Editor | Add Batch [Service](http://kb.infinitecampus.com/#add-batch-service-entries) Entries | Copy a Batch [Service](http://kb.infinitecampus.com/#copy-a-batch-service-log-entry) Log Entry

**Classic View**: Medicaid > Batch Service Log Entry

**Search Terms**: Medicaid Batch Service Log Entry

The Batch Service Log Entry provides a batch format that allows district level users to quickly record the services provided to a single student. This is helpful in districts where service providers do not have access to a computer to enter their service time. Once entered, this information is viewable from the student's Medicaid information and can be printed.

The only students who appear for batch entry selection are those who have active Medicaid services.

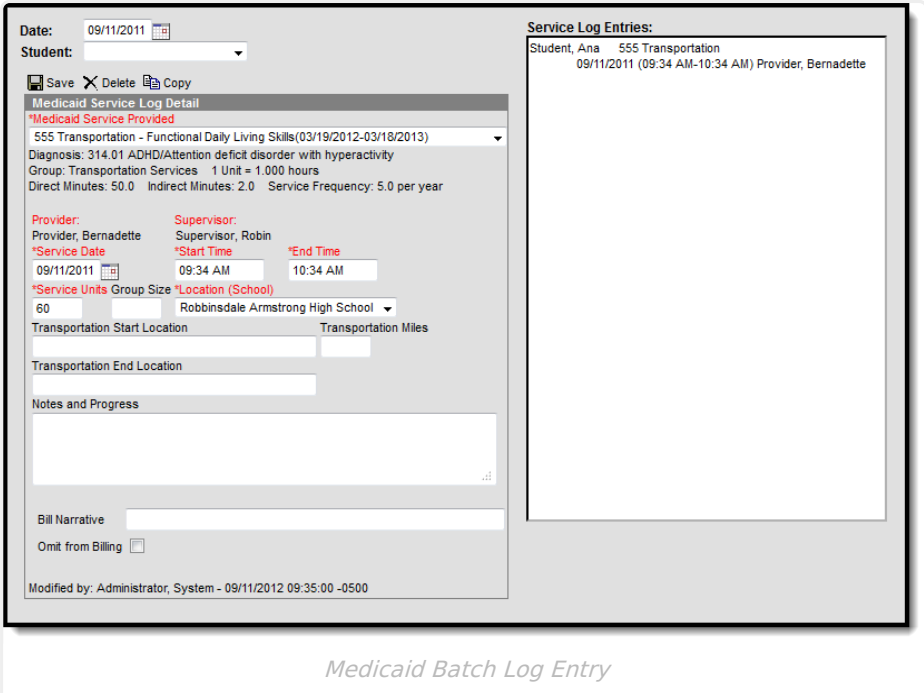

## **Service Log Entry Editor**

As with the Service Log [\(Medicaid\)](https://kb.infinitecampus.com/help/service-log-medicaid) entry editors, depending on the Medicaid Service selected, the editors will be slightly different.

New entries can be made from here for a specific date and student. Entries may also be copied by

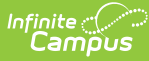

selecting an existing Service Log Entry and then the Copy button. This makes an exact copy of the existing entry.

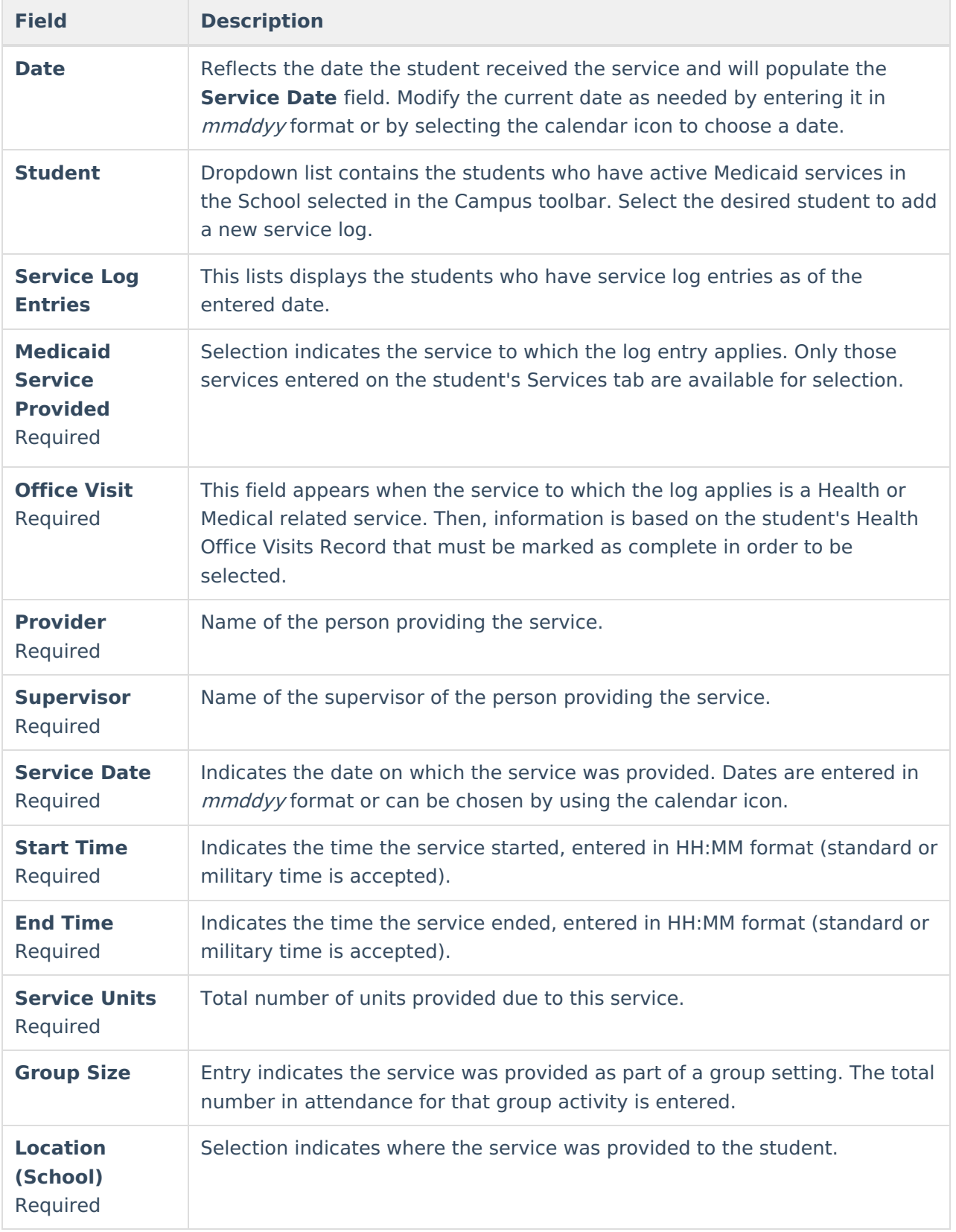

The following fields are available on the Batch Service Log Entry.

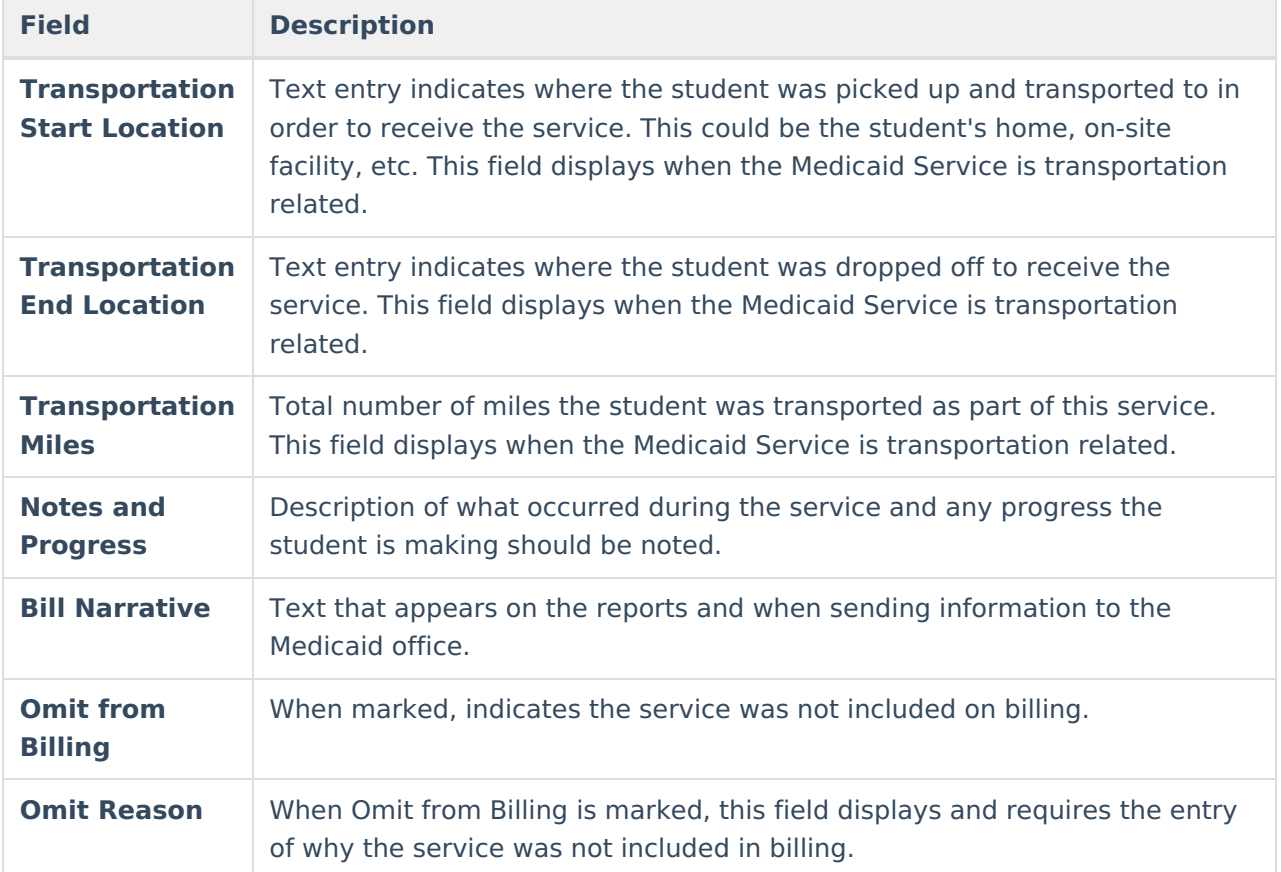

## **Add Batch Service Entries**

- 1. Verify the **Date** of service provided. This is defaulted to the current date.
- 2. Select the **Student** to whom service was provided from the dropdown list. Once a student is selected, a Medicaid Service Log Detail appears.
- 3. Select the **Office Visit** from the dropdown list.
- 4. Select the **Medicaid Service Provider** from the dropdown list.
- 5. Select the **Provider** from the dropdown list.
- 6. Enter the **Service** date.
- 7. Enter the **Start Time** and **End Time** of the service.
- 8. Enter the **Service Units** provided.
- 9. Enter the **Group Size.**
- 10. Select the **Location** of the service from the dropdown list.
- 11. Enter the **Transportation Start Location** in the text box.
- 12. Enter the number of miles the student was transported in the **Transportation Miles field.**
- 13. Enter the **Transportation End Location** in the text box.
- 14. Enter information on the student's progress in the **Notes and Progress** area.
- 15. Enter a **Comment** about the Bill Narrative.
- 16. Determine if this entry should be omitted from billing. If yes, mark the **Omit from Billing** checkbox.
- 17. An **Omit Reason** text area will appear only if the checkbox is selected. Enter the reason the entry is being omitted from billing.
- 18. Click the **Save** button when finished. The new service log will appear in date order (most recent date first) below the type of service provided.

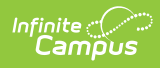

## **Copy a Batch Service Log Entry**

- 1. Select the **Service Log** to copy from the list of options in the Service Log. A **Medicaid Service Log Detail** displays to the right.
- 2. Click the **Copy** button. The existing service log will be copied and display empty fields for modification for the new entry.
- 3. Click the **Save** button when finished.